## iPhone メール設定方法

2021.11WADAX

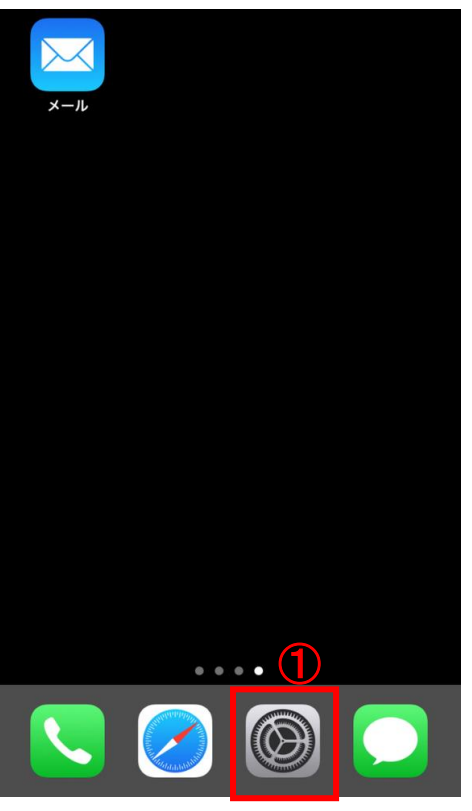

①「設定」をタップ

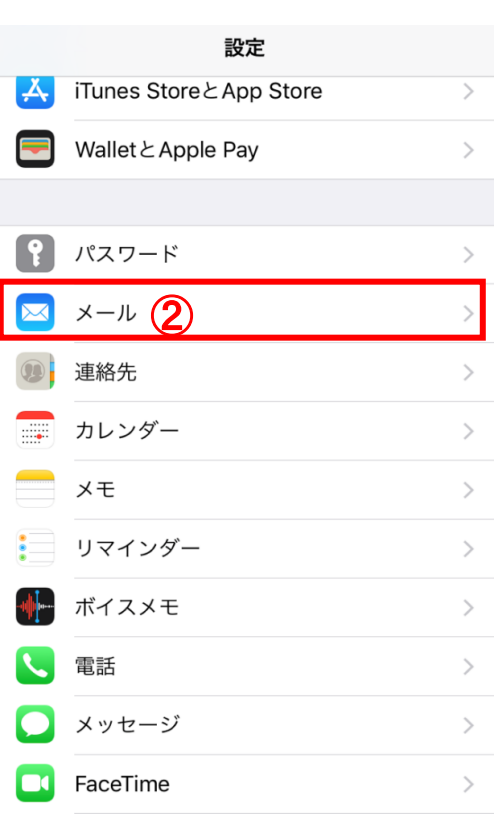

②「メール」をタップ

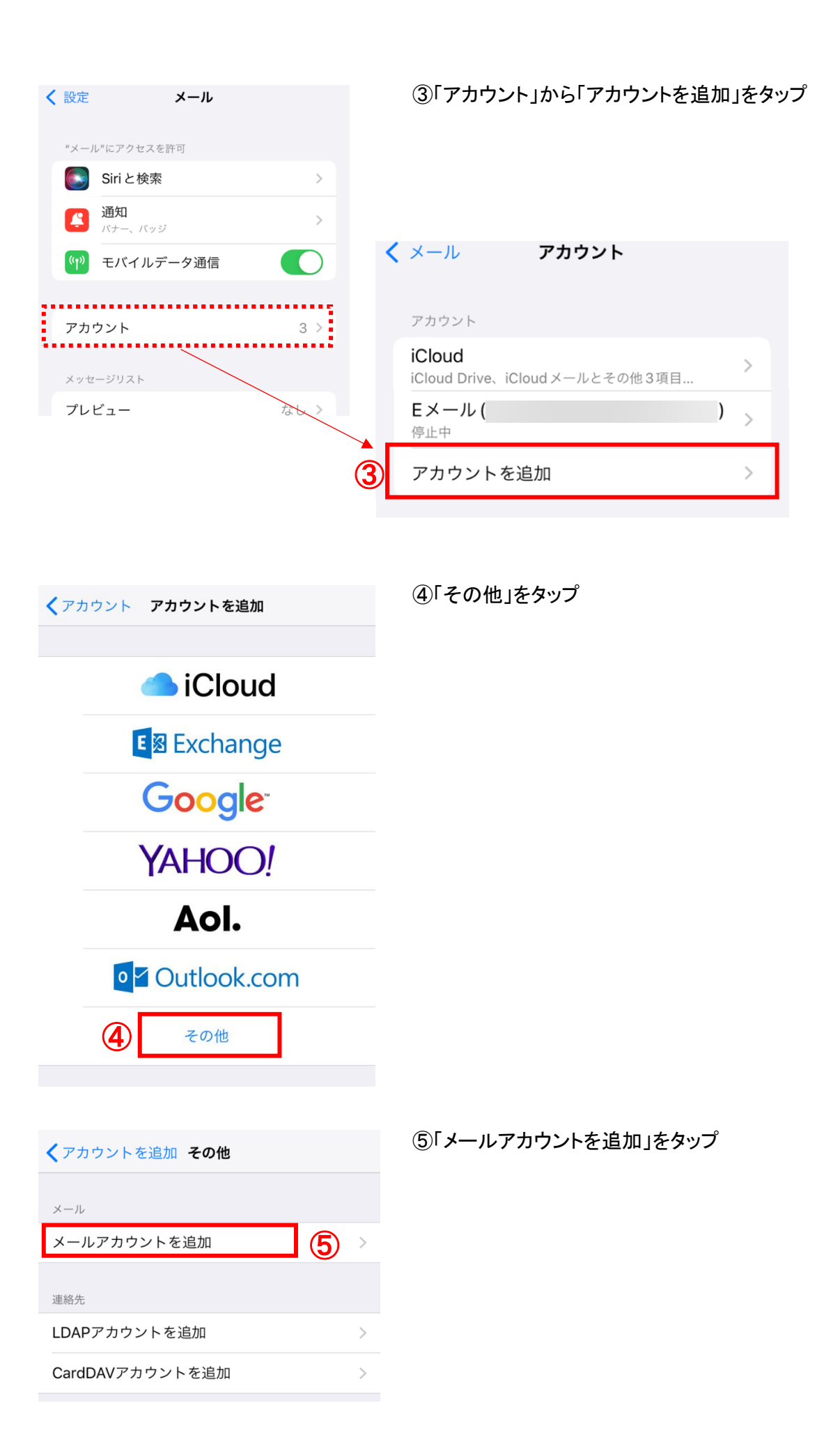

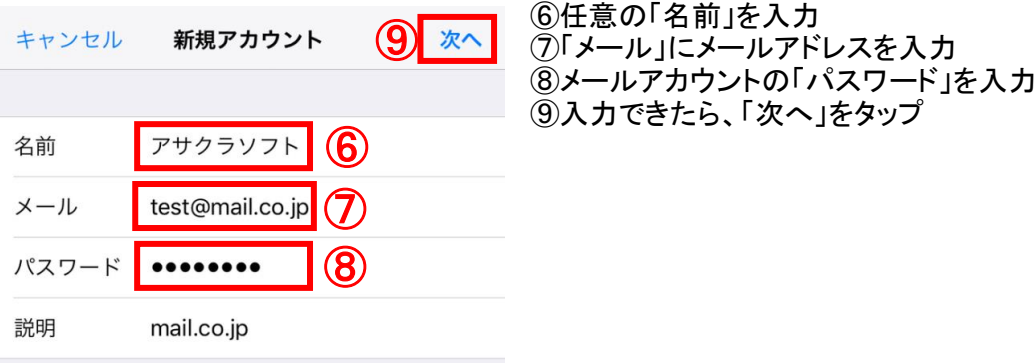

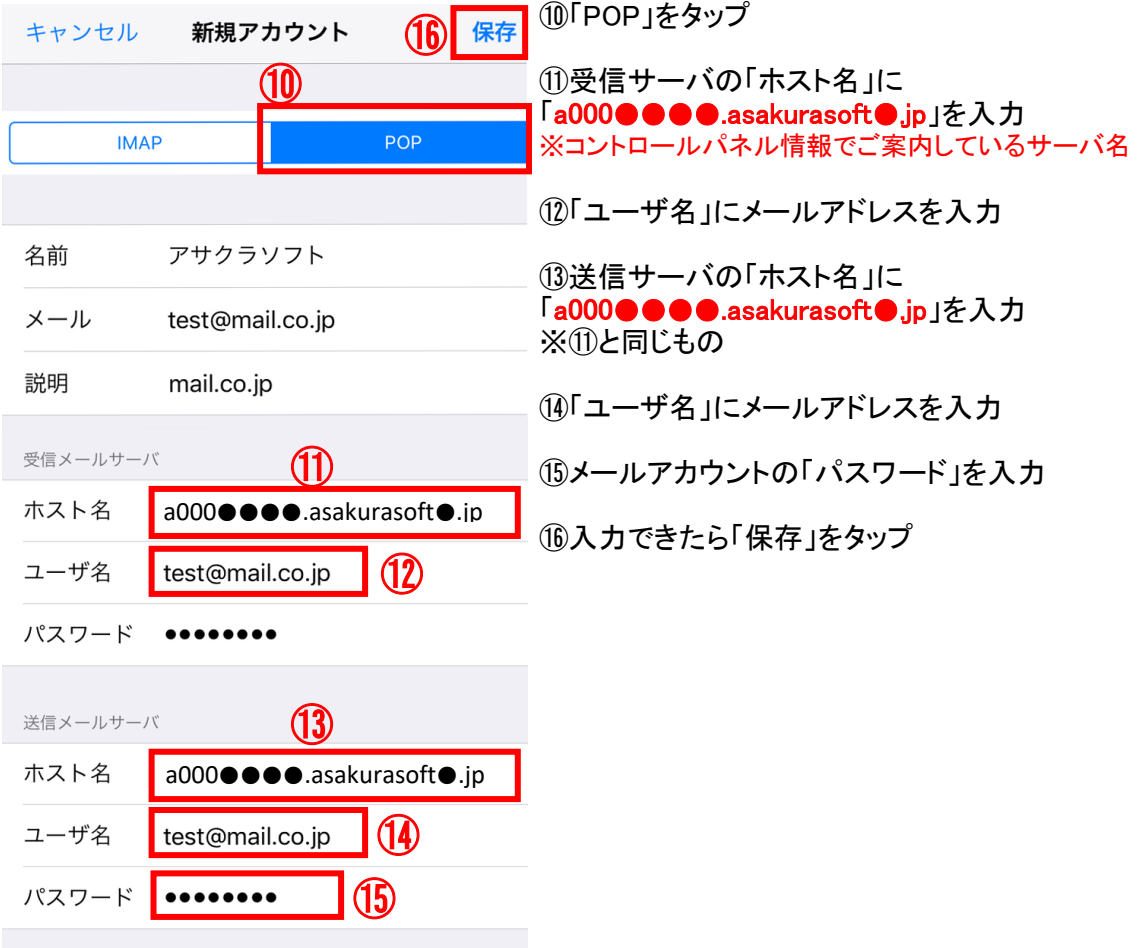

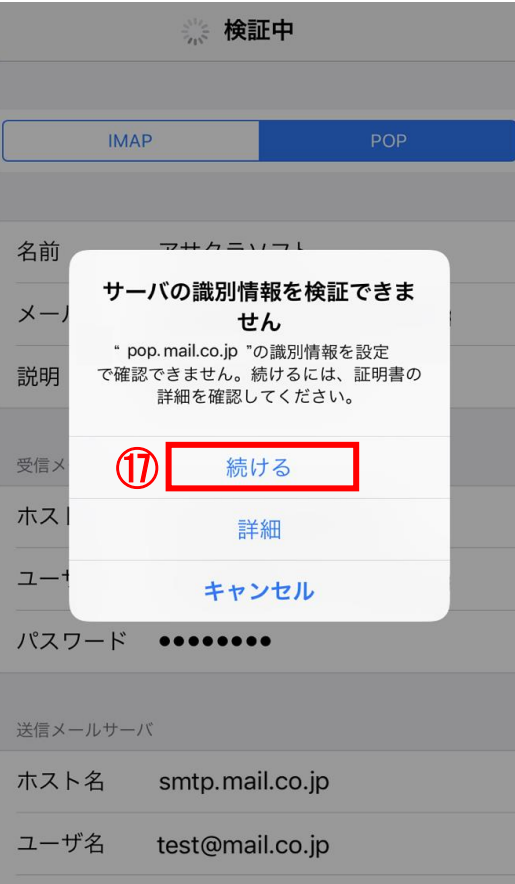

■ ①「続ける」をタップ ・検証中の画面は3分間ほど続く場合があります。 ・検証中の画面が何度も出てくる場合 「詳細」をタップし、画面の右上の「信頼」を タップしてください。

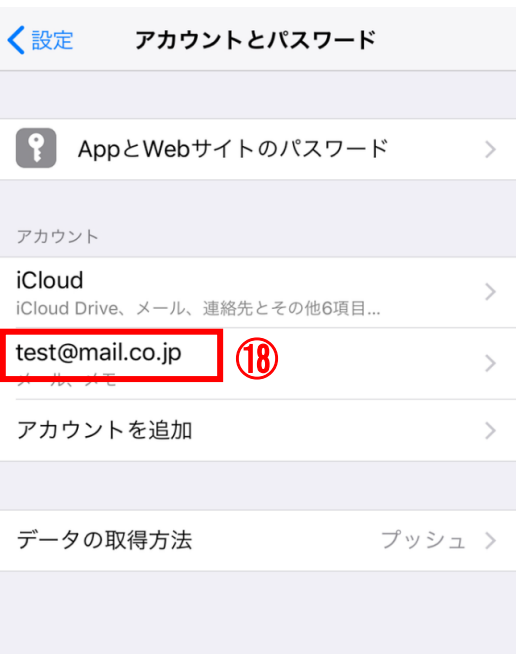

## ⑱アカウントとパスワードの画面にもどるので 作成したアカウントをタップ

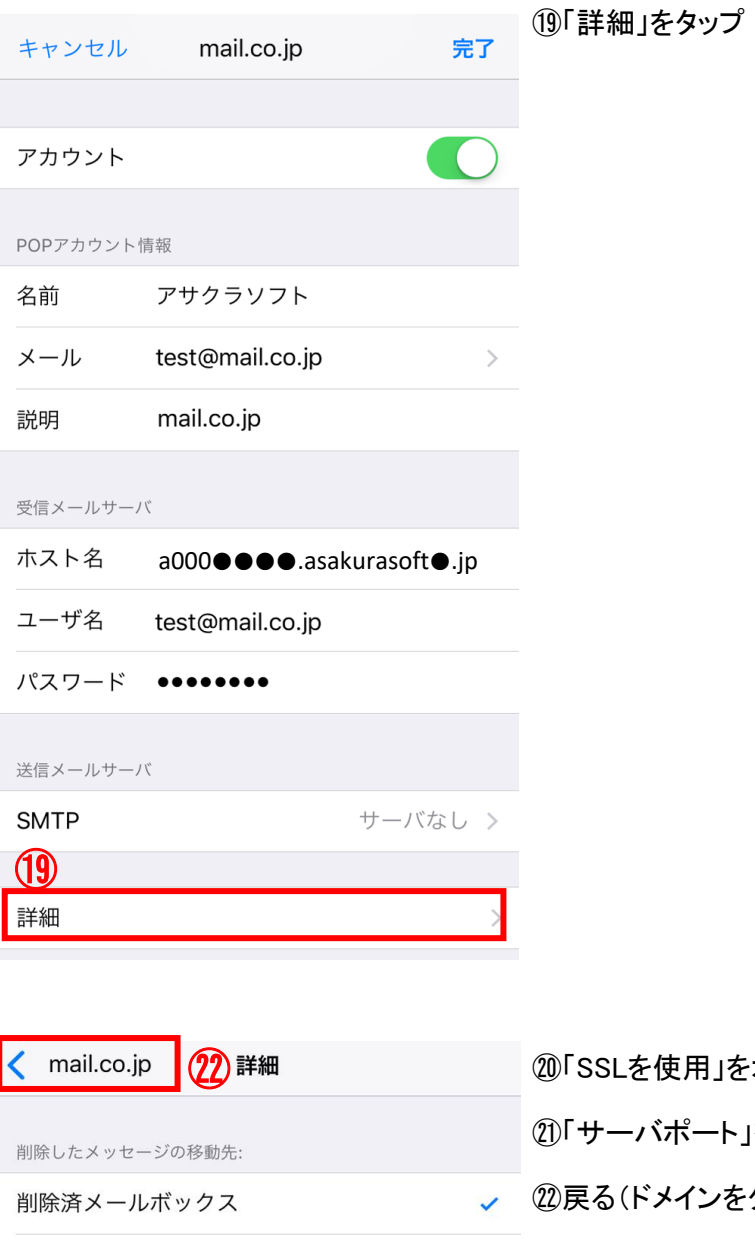

⑳「SSLを使用」をオフにする ㉑「サーバポート」を110と入力する ㉒戻る(ドメインをタップ)

アーカイブメールボックス

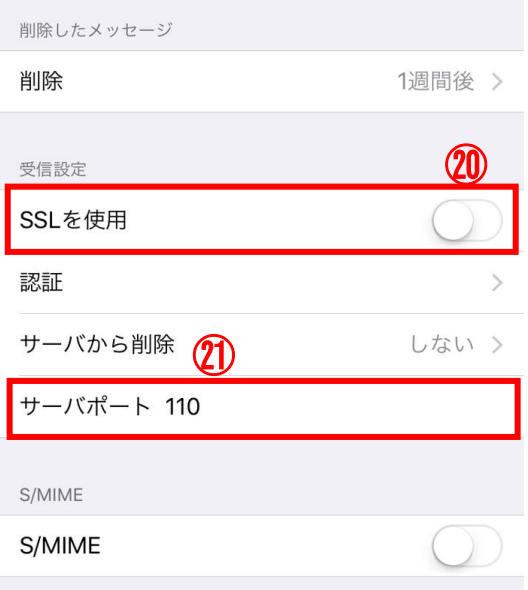

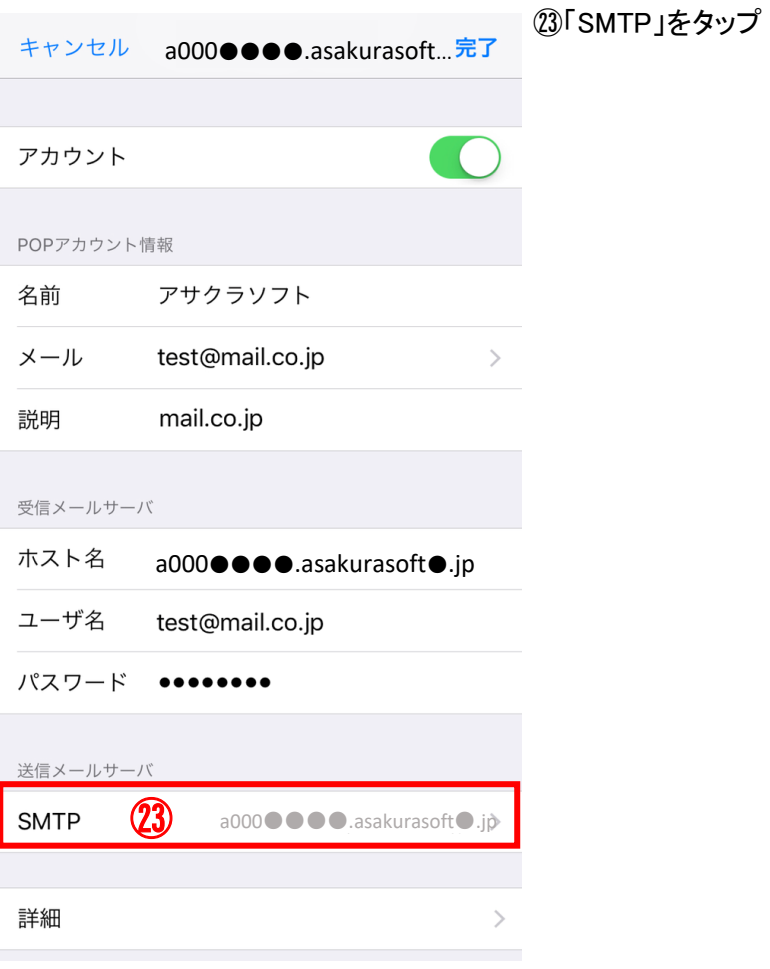

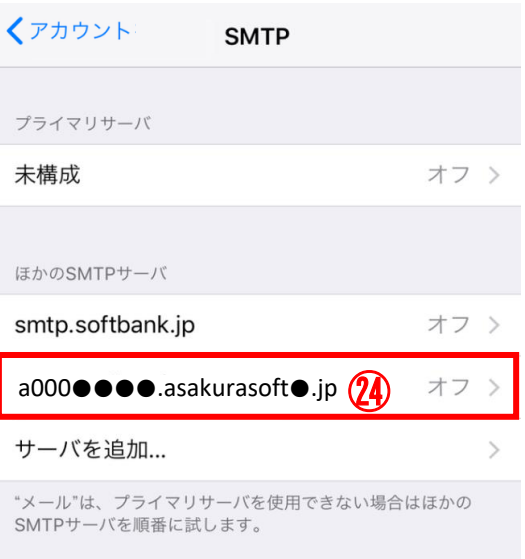

## ㉔設定中のサーバ名をタップ

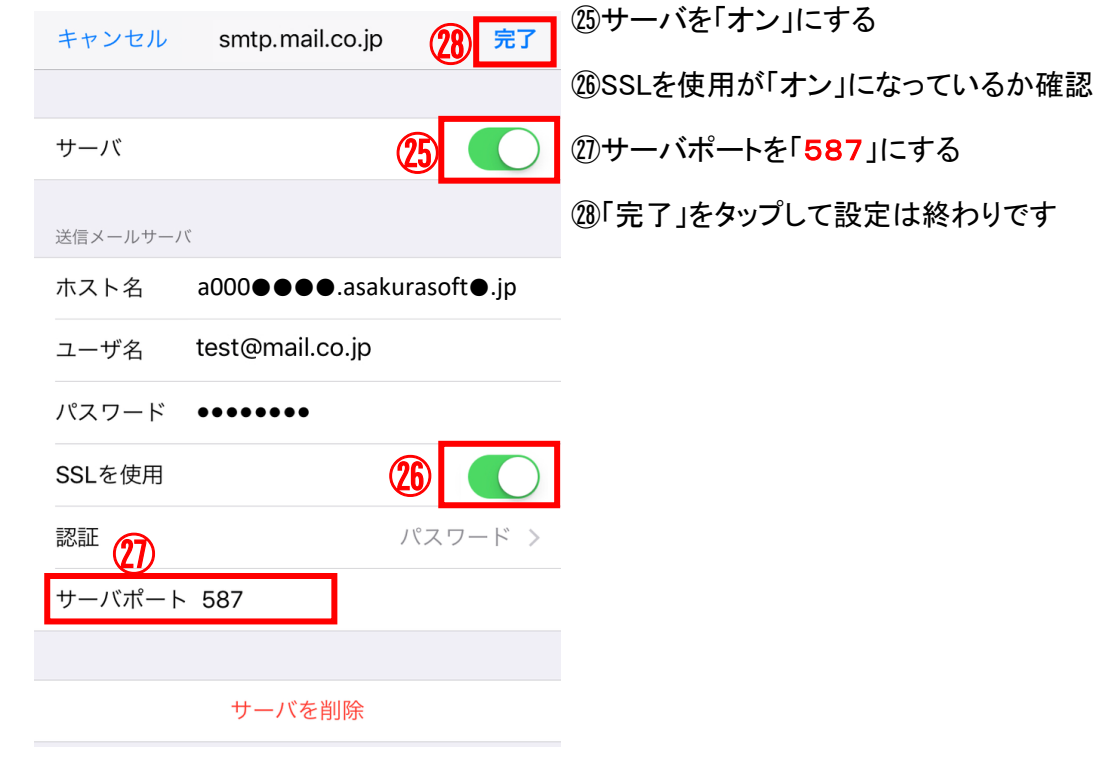